## **Mac** コンピューターに保存する

次の方法でファイルを Mac コンピューターにコピーしてください。

 $x + y$ カーソルを選択・移動するには、UP/<ボタンまたは DOWN/>ボタンを使用 してください。

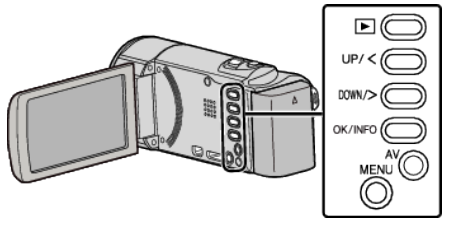

*1* 液晶モニターを開く

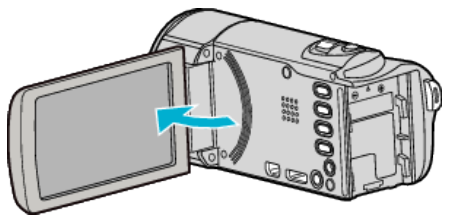

*2* USB ケーブルと AC アダプターを接続する

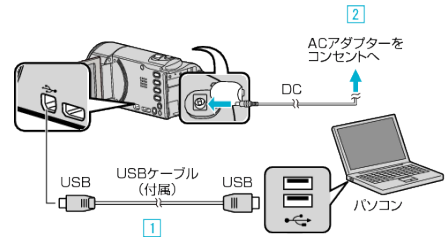

- A 付属の USB ケーブルでつなぐ
- B 本機に AC アダプターをつなぐ
- AC アダプターを接続すると自動で電源が入ります。
- 0 付属の AC アダプターを使用してください。 [3] "接続機器を選択"メニューが表示されます。
- 0 付属のソフトは不要です。
- *3* "パソコンと接続"を選んで、OK を押す

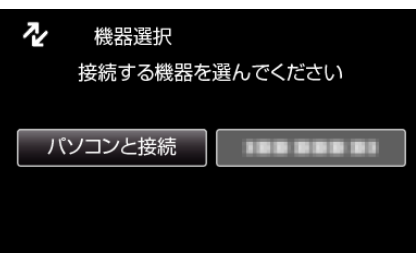

- UP/<または DOWN/>を押してカーソルを動かします。
- *4* "パソコンで見る"を選んで、OK を押す

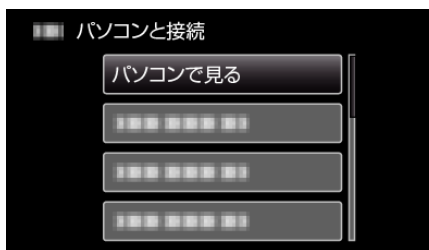

- UP/<または DOWN/>を押してカーソルを動かします。
- 0 一つ前の画面に戻るときは、MENU を押します。
- Everio MediaBrowser 3 が起動した場合は終了させてください。
- 以降の手順は、コンピューターで操作してください。
- *5* デスクトップに表示された "JVCCAM\_SD"アイコンをクリックする ● フォルダが開きます。
- *6* カラム表示アイコンをクリックする

カラム表示アイコン

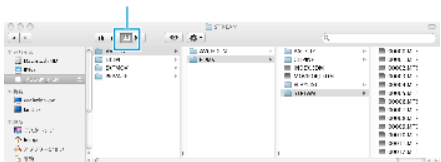

- 保存したいファイルがあるフォルダを開きます。
- *7* コンピューターの任意のフォルダにファイルをコピーする(デスクトッ プなど)

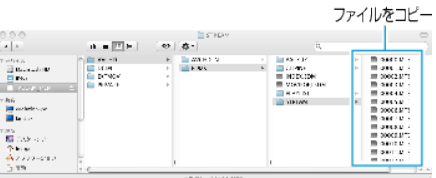

## ご注意 :

- フォルダやファイルの削除・移動・名前の変更などをコンピューターで行 うと、本機で再生できなくなります。
- Mac コンピューターにコピーした MTS ファイルは、iMovie に取り込む ことができません。 MTS ファイルを iMovie で使いたいときは、iMovie を使って取り込んで
- メモ :

ください。

- ファイルを編集・鑑賞するには、AVCHD(動画)に対応したソフトウェア を使用してください。
- ●本機をコンピューターから取りはずすとき、デスクトップに表示されて いる "JVCCAM\_SD"のアイコンをゴミ箱にドラッグ&ドロップしてくだ さい。

## **iMovie**

アップル社の iMovie'08、'09、'11 を使っても、コンピューターにファイルを 取り込めます。

コンピューターの性能を確認するには、アップルメニューから "この Mac について"を選んでください。 OS のバージョン、プロセッサ、搭載メモリー を確認できます。

- iMovie の最新情報については、アップル社のホームページをご覧くださ い。
- 0 iMovie の操作については、ソフトのヘルプをお読みください。
- すべてのコンピューター環境での動作を保証するものではありません。